Simuler la fusion de calques avec PhotoFiltre 6 Freeware le logiciel de

# Exemple 2 : Déboucher les zones d'ombre, et simuler le mode de fusion Superposition en utilisant le module Arithmétique Le module

Copyright Tom @ http://jptom.free.fr 2010/05/12

### 0- Introduction

J'ai eu récemment l'heureuse surprise de découvrir quelques formules de fusion de calques employés dans les logiciels les plus réputés de l'édition d'image numérique.

 Utilisateur intensif de la version Studio, depuis ses débuts en avril 2005, je suis, chaque jour, très satisfait de ses fonctionnalités intuitives et fiables, et lorsqu'il m'arrive de faire des tests avec d'autres logiciels, je suis conforté dans mes choix. Mais j'ai aussitôt pensé aux inconditionnels de la version gratuite de PhotoFiltre 6, pour les faire profiter de la possibilité d'utiliser ces formules avec le module Arithmétique de Benjamin Fournier.

Je souhaite ainsi leur donner envie de se familiariser avec la notion de calques et de modes de fusion, afin de découvrir un peu des possibilités infinies disponibles dans la version Studio.

> Pour commencer, je vous propose ici un exercice assez simple, que l'on peut parfaitement réaliser avec les réglages de base de PhotoFiltre. Nous allons augmenter la luminance d'une image un peu sombre, à peu près comme si nous allions dans le menu Réglage / Correction gamma. C'est pourtant très simple, quel intérêt, alors ?

Vous verrez que je ne vous propose pas de faire très compliqué, mais d'expérimenter la notion de calque, avec tous les avantages liés aux calques : réglage d'opacité, dégradé transparent sur 4 directions, au choix, et, cerise sur le gâteau, la possibilité de gérer les zones de l'image qui vont être plus ou moins affectées par la fusion grâce à un masque en niveaux de gris .

Passons sans tarder à la pratique : nous allons travailler sur cette image :

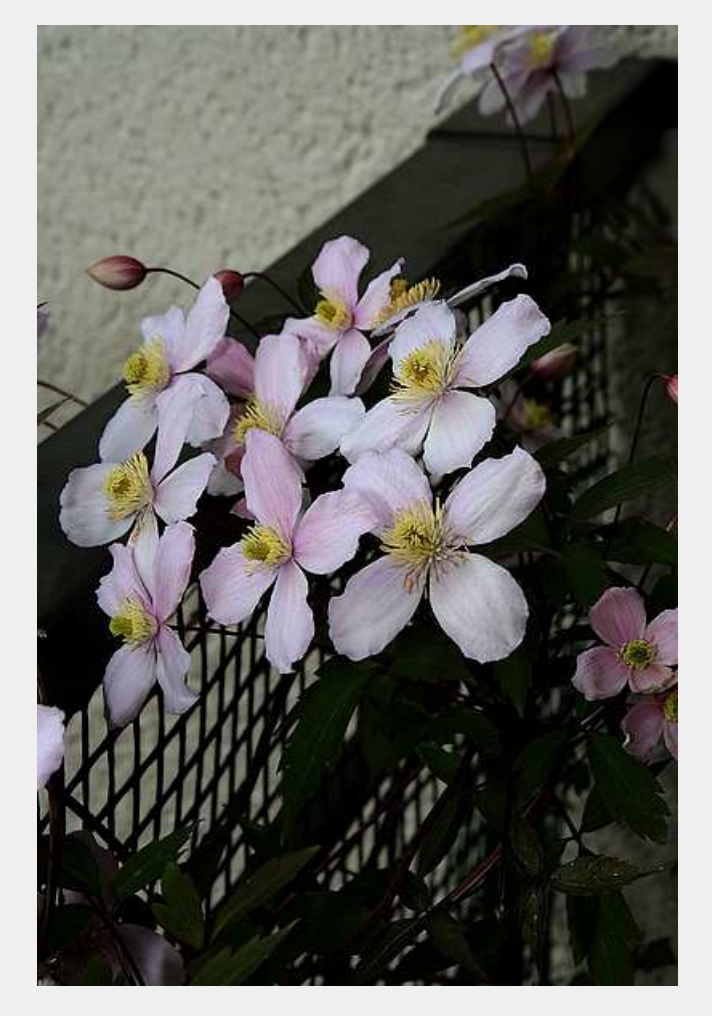

Images résultats

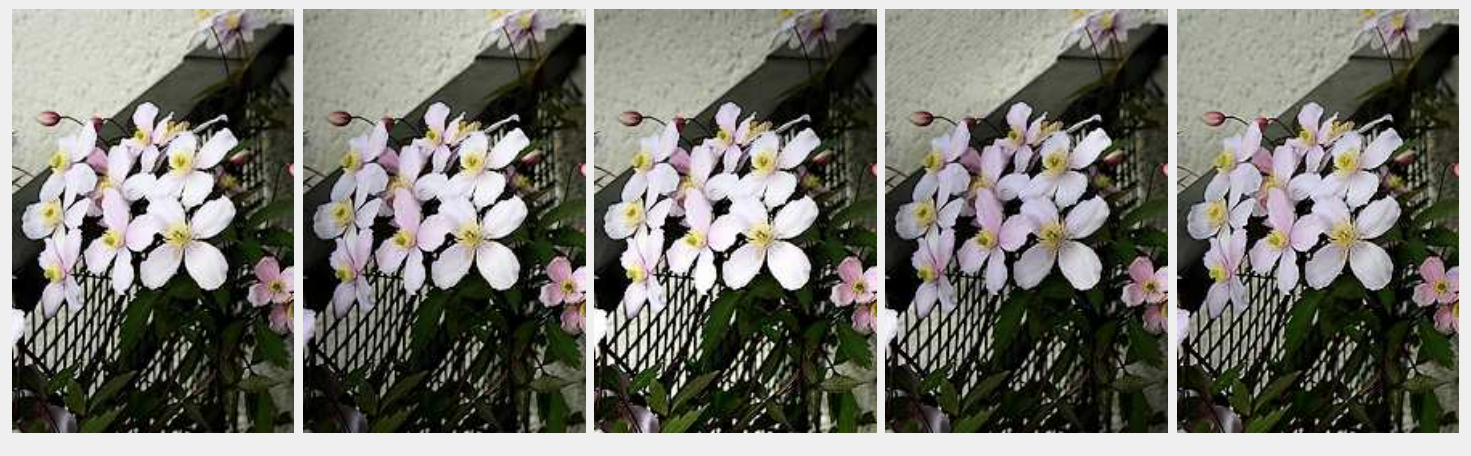

2-Fusion simple Opacité 100% Sans dégradé 3-Dégradé Gauche-Droite Opacité 150%

4-Dégradé Haut-Bas Opacité 150%

5-Masque diagonal dégradé Opacité 100%

6-Masque en bichromie Opacité 130%

# 1° Préparation des "calques" et de la formule Fusion Superposition

D'une façon générale, les modes de fusion peuvent s'appliquer à des calques représentant des images différentes, ainsi on pourra fusionner un visage sur un paysage pour obtenir un effet artistique. Ici nous allons travailler sur deux calques représentant la même image.

### 1-1 Duplication

Ouvrir l'image et la dupliquer : menu Image / Dupliquer ( Ctrl + U)

#### 1-2 Ouverture du module (plugin) Arithmétique

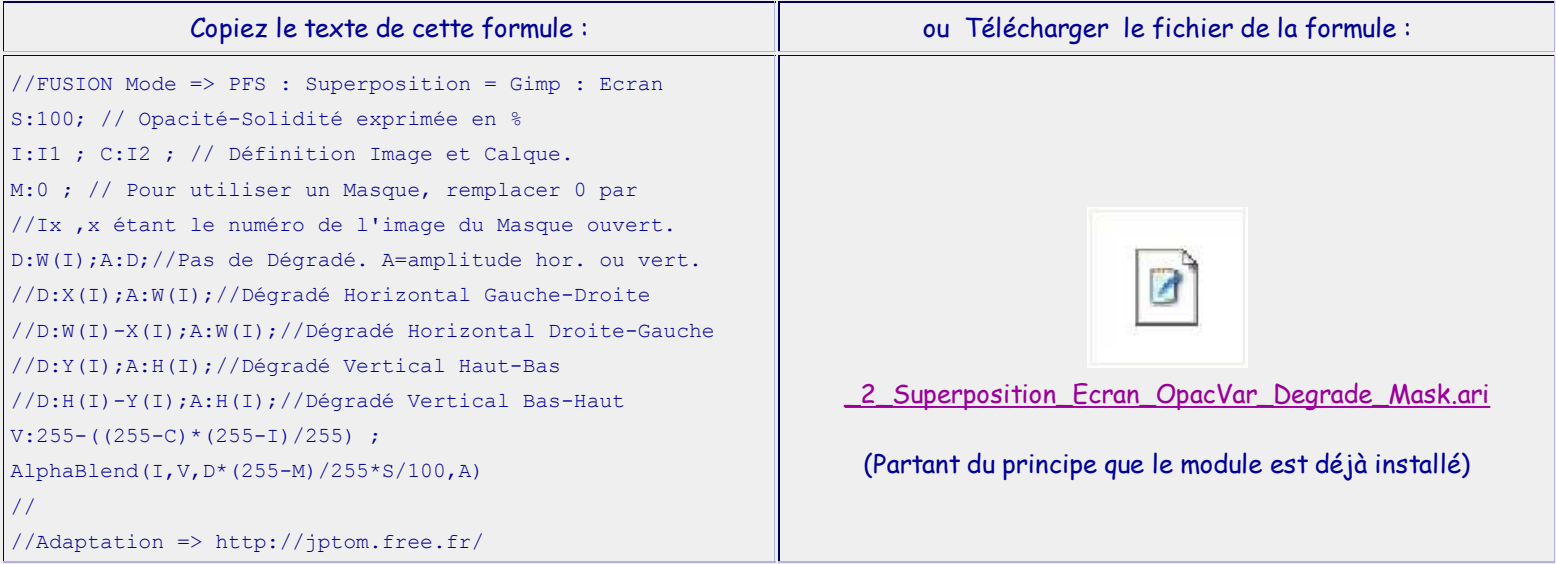

### Pour ouvrir le plugin Arithmétique : menu Outils / Module externe / Arithmétique

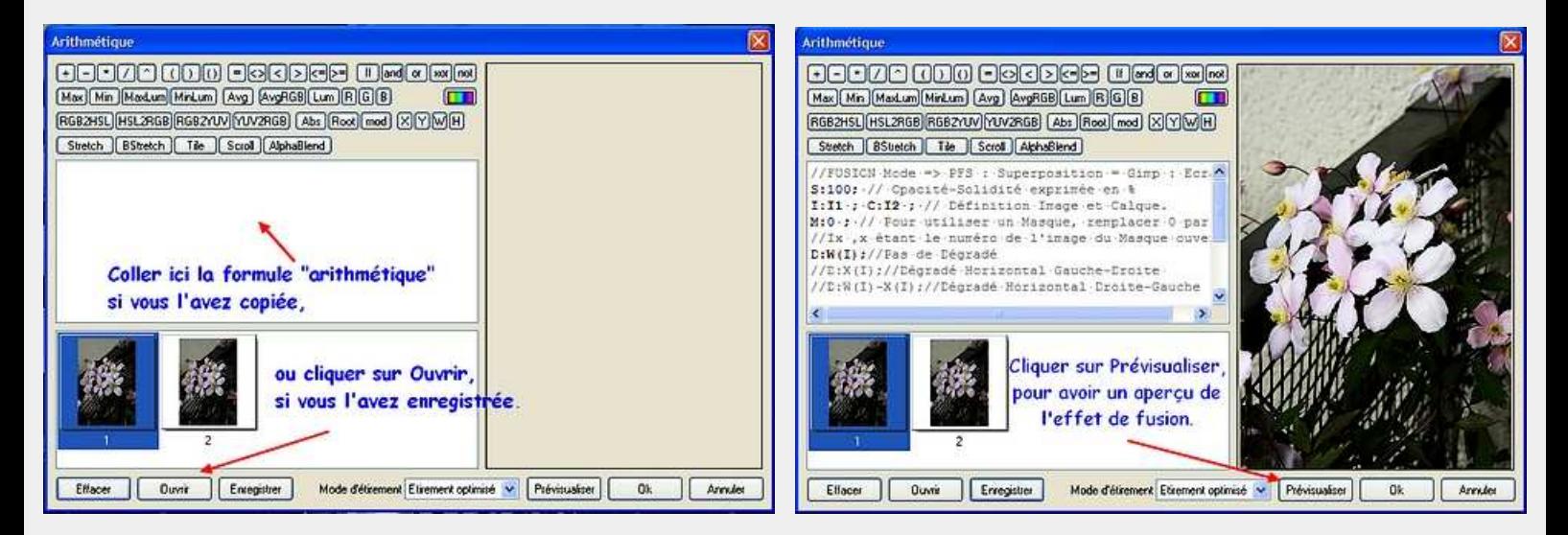

## 2° Fusion Superposition simple

Vous aurez sans doute remarqué qu'il est possible de modifier manuellement le texte de la formule, et particulièrement le paramètre S qui représente en pourcentage le niveau d'opacité (Solidité) qui sera appliqué au calque I2. Si S=0, il ne se passe rien, si S=100 le niveau de fusion est équivalent à ce que l'on obtient avec PF Studio.

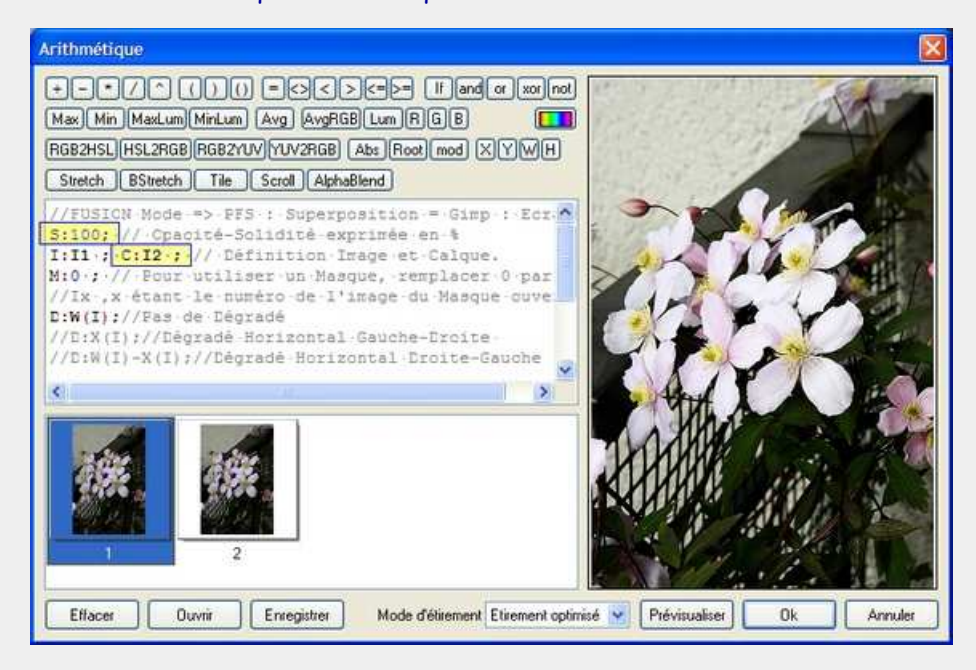

Vous aurez également observé, dans notre exemple, que la valeur du paramètre C peut parfaitement être remplacée par I puisque I1 est parfaitement équivalent à I2. Et vous aurez compris qu'il est possible de ne pas dupliquer l'image I1, pourvu que le paramètre C soit défini comme I ou I1.

Sans modifier l'opacité, et sans dégradé ni masque, nous obtenons ceci :

![](_page_2_Picture_5.jpeg)

Qu'en pensez-vous ? les pétales des clématites et le mur flashent un peu et le reste est encore un peu sombre ? Nous allons donc essayer une autre solution : ouvrons à nouveau le module (Alt + O, M, A), ou cliquons sur son icône si nous l'avons placée dans la barre des modules

# 3° Fusion avec dégradé Gauche-Droite

![](_page_3_Picture_1.jpeg)

Ajustons l'opacité à 150%, car nous voulons commencer le dégradé avec plus de lumière que sur l'original. Pour activer le dégradé Gauche-Droite, supprimer les deux barres de fraction // devant la formule D:X(I); . Le calcul du module prendra en compte seulement la dernière valeur de D, on n'est donc pas obligé de protéger l'exécution de --> //D:W(I) ; //Pas de Dégradé .

![](_page_3_Picture_3.jpeg)

Après avoir cliqué sur OK, nous obtenons ceci :

Bon, pourquoi pas ? mais ça reste assez bouché, essayons autre chose et ré-ouvrons le module Arithmétique.

## 4° Fusion avec dégradé Haut-Bas

Conservons l'opacité à 150%, rétablissons les 2 barres de fraction devant la formule du dégradé Gauche-Droite et supprimons les deux barres de fraction // devant la formule D: Y(I); .

![](_page_4_Picture_2.jpeg)

et après validation, nous obtenons :

![](_page_4_Picture_4.jpeg)

Bon..., cette fois le bas est mieux exposé, mais les clématites sont encore flashées. Nous allons tenter de construire un masque pour faire un dégradé en diagonale et protéger les fleurs.

### 5° Fusion avec masque diagonal dégradé

#### 5-1 Construction du masque

Ouvrir une nouvelle feuille de même taille que l'image ou dupliquer l'image : Ctrl + U Ouvrir le plugin Dégradé : menu Filtre / Module externe / Dégradé, et réaliser un dégradé en différents niveaux de gris selon votre fantaisie. ( Le noir laissera passer intégralement l'effet de la fusion Superposition, le blanc bloquera intégralement l'effet, et le gris fera la transition entre tout ou rien. )

Puis traçer une surface blanche avec des contours progressifs pour protéger les fleurs de l'effet :

![](_page_5_Picture_4.jpeg)

### 5-2 Paramétrage de la formule et nous obtenons :

Ouvrir à nouveau le module Arithmétique, vérifier que les barres de fraction des dégradés ont été remises en place. Modifier la valeur du paramètre M pour lui donner le nom de l'image du masque, Dans le cas présent, il s'agit de I2, si le calque duplicata I2 a été conservé, le masque sera alors I3.

![](_page_5_Picture_8.jpeg)

![](_page_5_Picture_9.jpeg)

Voilà, ça commence à vous plaire ? j'espère surtout que celà vous donne plein d'idées de traitements artistiques ou fantaisies, mais bon... côté lumière on peut faire encore mieux ?

### 6° Fusion avec masque de contraste en bichromie

#### 6-1 Construction du masque

Utiliser l'image dupliquée ou dupliquer l'image : Ctrl + U

Ouvrir le menu Réglage / Bichromie et ajuster le niveau pour limiter le noir aux parties à éclaircir. Ici j'ai choisi un niveau de bichromie de 96.

Ouvrir le menu Filtre / Effet d'optique / Flou gaussien,

et ajuster le niveau pour adoucir les transitions entre les zones claires et foncées. Je conseille un rayon entre 1 et 3 pixels, pour une image de 800 x 600 pixels. Ici, un rayon de 3.

![](_page_6_Picture_6.jpeg)

#### 6-2 Paramétrage de la formule et nous obtenons :

Ouvrir à nouveau le module Arithmétique, et définir l'opacité à 130 vérifier que les barres de fraction des dégradés ont été remises en place. Modifier la valeur du paramètre M pour lui donner le nom de l'image du masque, Dans le cas présent, il s'agit de I2,

si le calque duplicata I2 a été conservé, le masque sera alors I3.

![](_page_6_Picture_10.jpeg)

![](_page_6_Picture_12.jpeg)

Voilà, nous en avons presque terminé avec le traitement de la lumière, chacun se fera sa "religion" sur le meilleur moyen de la gérer, et mon propos n'est pas de prétendre que telle techique est meilleure qu'une autre.

---------

### Il restera cependant à apporter un peu de couleur et de contraste, sans brûler les zones claires et sans obscurcir les zones déjà foncées, comme dans cet exemple :

![](_page_7_Picture_2.jpeg)

![](_page_7_Picture_3.jpeg)

eh bien ce sera pour un autre exercice sur les modes de fusion, dans lequel nous verrons comment jouer sur les contrastes et la saturation, avec toujours la possibilité d'appliquer l'effet en dégradé ou selon différents masques.

En espérant avoir éveillé votre intérêt pour les modes de fusion de calques, et que cet exercice vous soit utile un jour ou l'autre... au plaisir de vous lire.

---------

---------

Merci à Antonio Da Cruz, le concepteur généreux et talentueux de PhotoFiltre et de PhotoFiltre Studio. Nous remercierons aussi tout particulièrement Benjamin Fournier l'auteur du module Arithmétique, et Pascal Flocard dit P@F auteur du module Dégradé.

Retour haut de Page